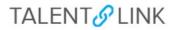

My now hire

#### How to Manage New Hire Onboarding for <u>HR Onboarding Delegates</u>

This job aid provides step-by-step directions for the **HR Onboarding Delegates** on managing and tracking the tasks of the onboarding process before a New Hire's first day and during their first 30 days.

# The onboarding portal will be available to new hires once they accept the Written Offer and complete the New Hire Form.

- 1. Log in to <u>my.columbia.edu</u>; under the HR Manager Resources tab, select "TalentLink."
- 2. On your Manager Dashboard, navigate to the Offers tile.
- 3. To view your list of new hires, click on the **New hires** link.

| <u>م</u> ا                    | Be                                                                                                    | E                                                                  |
|-------------------------------|----------------------------------------------------------------------------------------------------|--------------------------------------------------------------------|
| Advertisements                | Applicant Progress Board                                                                                 | Applications                                                       |
| O Advertisements              | A holistic view of the applications for each<br>active job you are recruiting for<br>Review applications | O Jobs have applicants for review                                  |
| 1                             | R                                                                                                    |                                                                    |
| Search committee review       | Interviews                                                                                               | Offers                                                             |
| O Jobs requiring panel review | O Scheduled interviews                                                                                   | O Offers awaiting your approval<br>1 New hires<br>4 New hire tasks |
|                               |                                                                                                    | ew file tasks                                                      |

4. You will be redirected to a new screen listing your new hires.

| wy new nires    | ,                  |                          |                                                               |              |                                                                 |
|-----------------|--------------------|--------------------------|---------------------------------------------------------------|--------------|-----------------------------------------------------------------|
| Applicant name  | Requisition Number | Posting Title            | Application status                                            | Start date   |                                                                 |
| Test Applicant  | 508066             | Short-Term Casual (TEST) | Hired/Initiate Onboarding (Test Status for Onboarding Portal) | Apr 25, 2022 | View offer details   View all tasks   Disable Onboarding Emails |
|                 |                    |                          |                                                               |              |                                                                 |
| Page 1 of 1   🎾 |                    |                          |                                                               |              | Records 1 to 1 of 1                                             |

- You access the new hire's application, resume, and personal information, by clicking on the *Applicant Name* link.
- You can view the offer details, by clicking on the *View Offer Details* link.
- You can disable onboarding communications by clicking the *Disable Onboarding Emails* link.
- 5. To view and search for specific tasks if you have multiple applicants click on New Hire Tasks.

| ∃ Pa | geUp. <sup>◆</sup>                 |                                                                                                    |                                                                                        |  |
|------|------------------------------------|----------------------------------------------------------------------------------------------------|----------------------------------------------------------------------------------------|--|
|      | Advertisements<br>O Advertisements | Applicant Progress Board A holistic view of the applications for each     active job you are recruiting for     Review applications | Applications<br>O Jobs have applicants for review                                      |  |
|      | Search committee review            | Figure 1<br>Interviews<br>O Scheduled interviews                                                                                    | offers<br>Offers<br>O offers awaiting your approval<br>1 New hires<br>4 New hire tasks |  |

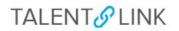

| My new hire tasks                                  |                                                                                                    |       |                       |                      |                          |              |                     |
|----------------------------------------------------|----------------------------------------------------------------------------------------------------|-------|-----------------------|----------------------|--------------------------|--------------|---------------------|
| Employee:                                          | Task:<br>Activate Your Columbia Uni<br>Lunch with Dan Driscoll<br>Meet with Your New Manag<br>Set-up Work Station and So | er    |                       | Clear Search         |                          |              |                     |
| Select 💽 Title                                     | Employee                                                                                                    | UniID | Step due              | Onboarding Task Team | Јор                      | Start date   |                     |
| Meet with Your New Manager                         | Test Applicant                                                                                                    |       |                       | Kane Noble           | Short-Term Casual (TEST) | Apr 25, 2022 | View all tasks      |
| Activate Your Columbia University Network ID (UNI) | Test Applicant                                                                                                    |       | Apr 23, 2022          | Kane Noble           | Short-Term Casual (TEST) | Apr 25, 2022 | View all tasks      |
| Set-up Work Station and Software Access            | Test Applicant                                                                                                    |       | Apr 24, 2022          | Kane Noble           | Short-Term Casual (TEST) | Apr 25, 2022 | View all tasks      |
| Lunch with Dan Driscoll                            | Test Applicant                                                                                                    |       | May 31, 2022, 12:00pm | Kane Noble           | Short-Term Casual (TEST) | Apr 25, 2022 | View all tasks      |
|                                                    |                                                                                                    |       |                       |                      |                          |              |                     |
| Page 1 of 1   🎢                                    |                                                                                                    |       |                       |                      |                          |              | Records 1 to 4 of 4 |

The new hire tasks page will:

- display all onboarding tasks assigned to the onboarding task team, along with the task due date,
- employee start date and employee job title.
- You can click on the 'view all tasks' link on the right side of the screen to access all new hire tasks for the employee.

Note: You can also access the new hires and new hire task dashboards through the left-hand menu.

# FILTERING THE NEW HIRE TASKS DASHBOARD

If you have a long list of tasks assigned to you as a member of the onboarding task team, you can use the **Employee** and **Task** checkboxes to filter your search.

- 1. To find all tasks associated with a particular employee or employees, check the relevant boxes within the employee box and click the search button.
- 2. To find tasks associated with one or more employees, check the relevant boxes within the task box and click the search button.

| Bulk Complete                                                                     |                               |                                                                        |       |              |                                    |
|-----------------------------------------------------------------------------------|-------------------------------|------------------------------------------------------------------------|-------|--------------|------------------------------------|
| My new hire tasks                                                                 |                               |                                                                        |       |              |                                    |
| Employee:<br>Test Applicant                                                       | □ Lunch with<br>□ Meet with ` | ur Columbia Uni<br>Dan Driscoll<br>Your New Manag<br>rk Station and So | er    |              | Clear Search                       |
|                                                                                   |                               |                                                                        |       |              |                                    |
| Select V Title                                                                    |                               | Employee                                                               | UniID | Step due     | Onboarding Task Team               |
| Select Title                                                                      |                               | Employee<br>Test Applicant                                             | UnilD | Step due     | Onboarding Task Team<br>Kane Noble |
|                                                                                   |                               |                                                                        | UnilD | Step due     | -                                  |
| Meet with Your New Manager                                                        |                               | Test Applicant                                                         | UnilD |              | Kane Noble                         |
| Meet with Your New Manager     Activate Your Columbia University Network ID (UNI) |                               | Test Applicant<br>Test Applicant                                       | UnilD | Apr 23, 2022 | Kane Noble                         |

3. You can also use both the employee and task checkboxes for a combined search.

| Bulk Complete                                      |                               |                                    |          |              |                      |
|----------------------------------------------------|-------------------------------|------------------------------------|----------|--------------|----------------------|
| My new hire tasks                                  |                               |                                    |          |              |                      |
| Employee:                                          | Task:                         |                                    |          |              | Clear Search         |
| Test Applicant                                     | Activate You<br>Meet with You |                                    |          |              |                      |
|                                                    | Lunch with I                  | Dan Driscoll<br>Station and Softwa | e Access | •            |                      |
| Select 💌 Title                                     |                               | Employee                           | UniID    | Step due     | Onboarding Task Team |
| Meet with Your New Manager                         |                               | Test Applicant                     |          |              | Kane Noble           |
| Activate Your Columbia University Network ID (UNI) |                               | Test Applicant                     |          | Apr 23, 2022 | Kane Noble           |

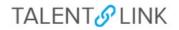

#### **COMPLETING ONBOARDING TASKS**

Within the new hire tasks dashboard, you can mark tasks assigned to the onboarding task team as complete, either by one or in bulk.

1. To view the task description, click on the task title:

| Bulk Complete                                      |            |                   |             |                       |                     |
|----------------------------------------------------|------------|-------------------|-------------|-----------------------|---------------------|
| My new hire tasks                                  |            |                   |             |                       |                     |
| Employee:                                          | Task:      |                   |             |                       | Clear Search        |
| Test Applicant                                     |            | ur Columbia Uni   | versity Net | work ID (UI           |                     |
|                                                    | Lunch with |                   |             |                       |                     |
|                                                    |            | Your New Manag    |             |                       |                     |
|                                                    | Set-up Wo  | rk Station and So | ftware Acce | 255                   |                     |
|                                                    |            |                   |             |                       |                     |
| Select Title                                       |            | Employee          | UnilD       | Step due              | Onboarding Task Tea |
| Meet with Your New Manager                         |            | Test Applicant    |             |                       | Kane Noble          |
| Activate Your Columbia University Network ID (UNI) |            | Test Applicant    |             | Apr 23, 2022          | Kane Noble          |
| Set-up Work Station and Software Access            |            | Test Applicant    |             | Apr 24, 2022          | Kane Noble          |
| Lunch with Dan Driscoll                            |            | Test Applicant    |             | May 31, 2022, 12:00pm | Kane Noble          |

2. In the task pop-up, you can view the task details and close the task, or mark it as complete:

| source that a monting with your now man | nager has been scheduled for your first day. |
|-----------------------------------------|----------------------------------------------|
| isure that a meeting with your new man  | lager has been scheduled for your first day. |
|                                         |                                              |
| Mark as completed                       | Close                                        |
|                                         |                                              |

3. Once a task is marked as complete, it will no longer appear on your new hire tasks dashboard. You can still see this task on the new hire's dashboard that displays all onboarding tasks.

#### Bulk completion of onboarding tasks

To mark multiple tasks as complete in one action, select the checkboxes on the left of the screen against the relevant tasks, and click the bulk complete button at the top of your dashboard:

| Bulk Complete                                      |                     |                                                                            |       |                       |                      |
|----------------------------------------------------|---------------------|----------------------------------------------------------------------------|-------|-----------------------|----------------------|
| My new hire tasks                                  |                     |                                                                            |       |                       |                      |
| Employee:                                          | Lunch wit Meet with | our Columbia Uni<br>h Dan Driscoll<br>Your New Manag<br>ork Station and So | er    |                       | Clear Search         |
| Select 🗸 Title                                     |                     | Employee                                                                   | UniID | Step due              | Onboarding Task Tear |
| Meet with Your New Manager                         |                     | Test Applicant                                                             |       |                       | Kane Noble           |
| Activate Your Columbia University Network ID (UNI) |                     | Test Applicant                                                             |       | Apr 23, 2022          | Kane Noble           |
| Set-up Work Station and Software Access            |                     | Test Applicant                                                             |       | Apr 24, 2022          | Kane Noble           |
| Lunch with Dan Driscoll                            |                     | Test Applicant                                                             |       | May 31, 2022, 12:00pm | Kane Noble           |

# TALENT S LINK

# MANAGE ALL ONBOARDING TASKS FOR A NEW HIRE

From within the New hires or new hire tasks dashboard, you can view all onboarding tasks for a specific new hire (assigned to the new hire, onboarding task team, or both) by clicking on the **View all tasks** link.

1. New hires dashboard:

| / <mark>ly new hire</mark> | s                  |                          |                                                               |              |                                                                |
|----------------------------|--------------------|--------------------------|---------------------------------------------------------------|--------------|----------------------------------------------------------------|
| Applicant name             | Requisition Number | Posting Title            | Application status                                            | Start date   |                                                                |
| Fest Applicant             | 508066             | Short-Term Casual (TEST) | Hired/Initiate Onboarding (Test Status for Onboarding Portal) | Apr 25, 2022 | View offer details   View all tasks   Disable Onboarding Email |

2. The onboarding dashboard for each new hire displays their name, position, start date, and a list of all onboarding tasks that you can manage as part of the onboarding task team.

| Bulk Complete                                      |                                                                                                    |       |                       |                      |                          |              |             |
|----------------------------------------------------|----------------------------------------------------------------------------------------------------|-------|-----------------------|----------------------|--------------------------|--------------|-------------|
| My new hire tasks                                  |                                                                                                    |       |                       |                      |                          |              |             |
| Employee:                                          | Task:<br>Activate Your Columbia Uni<br>Lunch with Dan Driscoll<br>Meet with Your New Manag<br>Set-up Work Station and So | er    |                       | Clear Search         |                          |              |             |
| Select 💽 Title                                     | Employee                                                                                                    | UniID | Step due              | Onboarding Task Team | Job                      | Start date   | - +         |
| Meet with Your New Manager                         | Test Applicant                                                                                                    |       |                       | Kane Noble           | Short-Term Casual (TEST) | Apr 25, 2022 | View all ta |
| Activate Your Columbia University Network ID (UNI) | Test Applicant                                                                                                    |       | Apr 23, 2022          | Kane Noble           | Short-Term Casual (TEST) | Apr 25, 2022 | View all ta |
| Set-up Work Station and Software Access            | Test Applicant                                                                                                    |       | Apr 24, 2022          | Kane Noble           | Short-Term Casual (TEST) | Apr 25, 2022 | View all ta |
|                                                    | Test Applicant                                                                                                    |       | May 31, 2022, 12:00pm | Kane Noble           | Short-Term Casual (TEST) | Apr 25, 2022 | View all ta |
| Lunch with Dan Driscoll                            |                                                                                                    |       |                       |                      |                          |              |             |

3. Each task is allocated to a group (e.g., Before your first day) and assigned to the new hire, onboarding task team member, or both. If applicable, the task due date will display in the dashboard and the task status (e.g., open, completed, overdue).

| PageUp. BETA                         |                                                    |                             |             | People    | Kane 🗸    |
|--------------------------------------|----------------------------------------------------|-----------------------------|-------------|-----------|-----------|
| New hire tasks                       |                                                    |                             |             |           |           |
| Test Applicant                       |                                                    |                             |             |           |           |
| Position<br>Short-Term Casual (TEST) |                                                    |                             |             |           | dd new ti |
| Start date                           | Task                                               | Assigned to                 | Due date    | Status    |           |
| Notify updates                       | Before Your First Day                              |                             |             | •         | + Ad      |
| Add optional tasks                   | Learn More About Columbia University               | Test Applicant              | _           | Completed |           |
| No tasks                             | Activate Your Columbia University Network ID (UNI) | Kane Noble & Test Applicant | 23 Apr 2022 | Open      |           |
| My Favorite Tasks V                  | Ensure Compliance with Columbia COVID Protocols    | Test Applicant              | 24 Apr 2022 | Open      |           |
|                                      | Review Columbia's Comprehensive Benefits Package   | Test Applicant              |             | Open      |           |
|                                      | Complete Your Tax Forms                            | Test Applicant              | 24 Apr 2022 | Open      |           |
|                                      |                                                    |                             |             |           |           |

# **VIEW AND COMPLETE A TASK**

To view a task's description and instructions, click on the task title:

| Task                                               | Assigned to                 |
|----------------------------------------------------|-----------------------------|
| Before Your First Day                              |                             |
| Learn More About Columbia University               | Test Applicant              |
| Activate Your Columbia University Network ID (UNI) | Kane Noble & Test Applicant |
| Ensure Compliance with Columbia COVID Protocols    | Test Applicant              |

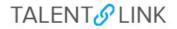

In the task pop-up, you can view the task details and close the task, or mark it as complete:

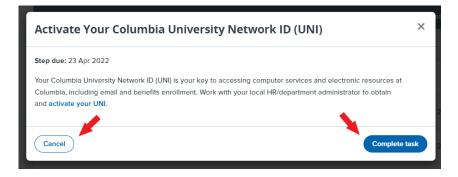

Note: You can also view the details of a task assigned to your new hire. However, you will not be able to mark those tasks as complete.

# **EDIT A TASK**

To edit an existing task, click on the pencil icon to the right of the relevant onboarding task:

| Task                                               | Assigned to                 | Due date    | Status    |       |
|----------------------------------------------------|-----------------------------|-------------|-----------|-------|
| Before Your First Day                              |                             |             |           | + Add |
| Learn More About Columbia University               | Test Applicant              |             | Completed | L     |
| Activate Your Columbia University Network ID (UNI) | Kane Noble & Test Applicant | 23 Apr 2022 | Open      | L     |
| Ensure Compliance with Columbia COVID Protocols    | Test Applicant              | 24 Apr 2022 | Open      | L     |
| Review Columbia's Comprehensive Benefits Package   | Test Applicant              |             | Open      | Z     |
| Complete Your Tax Forms                            | Test Applicant              | 24 Apr 2022 | Open      | L     |
| Complete New Hire Orientation                      | Test Applicant              |             | Open      | Z     |
| Set-up Work Station and Software Access            | Kane Noble                  | 24 Apr 2022 | Open      | L     |
| Initiate I-9 Form Part I                           | Test Applicant              | 24 Apr 2022 | Open      | 1     |

In the edit task pop-up window, you will be able to:

- 1. Modify the title of the onboarding task
- 2. Change the group the task is assigned to (e.g., Before your First Day, Your First Week, etc.)
- 3. Add, or update the task due date and time
- 4. Update the task description
  - a. You can use the merge fields link (4a) to insert merge fields into the task description and create a personalized task for your new hire.
  - b. You can customize the text and insert additional elements. Click on the ellipsis symbol (4b) to the right of the description box to view all text editor options.

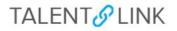

| Edit task                                                 |                                                                                         | ×                |
|-----------------------------------------------------------|-----------------------------------------------------------------------------------------|------------------|
| Title*                                                    |                                                                                         |                  |
| Set-up Work Station                                       | n and Software Access                                                                   |                  |
| Group*                                                    |                                                                                         |                  |
| Before Your First D                                       | ау                                                                                      | \$               |
| Due date                                                  | Due time                                                                                |                  |
| Apr 24, 2022                                              | <b>iii</b> -:                                                                           | 0                |
| Description                                               |                                                                                         | 4a Merge fields  |
|                                                           |                                                                                         | 4b (2)           |
| BI⊻S                                                      |                                                                                         |                  |
| Ensure your new<br>phone, etc.) and                       | hire's work station is set-u<br>access has been requested<br>their role (for example Co | for the software |
| Ensure your new<br>phone, etc.) and<br>they will need for | hire's work station is set-u<br>access has been requested<br>their role (for example Co | for the software |

- 5. Please disregard the activity type field
- 6. Update to whom the task will be allocated to
- 7. If you select 'manager' as the assignee, you have the option to assign the task to another user. The assigned task owner will receive an email notification informing them that an onboarding task has been assigned to them and a task reminder email, if applicable.
- 8. Click 'update' to save your revisions.

|   | Edi        | tt           | ask     |               |                                        |             |       |       |       |        |       |       |        | × |   |
|---|------------|--------------|---------|---------------|----------------------------------------|-------------|-------|-------|-------|--------|-------|-------|--------|---|---|
|   | Desc       | riptio       | on      |               |                                        |             |       |       |       |        | М     | erge  | fields | 5 | ^ |
|   | В          | I            | U       | S             | ≣ -                                    | <b>:</b> =- |       | 三     |       |        |       |       | ?      |   |   |
|   | pho<br>the | one,<br>y wi | etc.)   | anc<br>and fo | v hire's<br>1 acces<br>or their<br>.). | s has       | bee   | n req | ueste | ed for | the s | softw |        |   |   |
|   | Activ      | ity t        | 100     |               |                                        |             |       |       |       |        |       |       | 4      |   |   |
| _ | Sel        |              | he      |               |                                        |             |       |       |       |        |       |       | 0      |   |   |
| 6 |            |              | cated   |               | nager                                  | () E        | Emplo | yee   |       |        |       |       |        |   |   |
| _ | Addit      | tiona        | ıl tasl | owi           | ıer                                    |             |       |       |       |        |       |       |        |   |   |
| 7 | Sea        | arch         |         |               |                                        |             |       |       |       |        |       |       |        |   | × |
|   | Ca         | ince         | D       |               |                                        |             |       |       |       |        | 8     | U     | pdat   | • |   |

# ADD A NEW TASK

If you want to add a new onboarding task, click on add new task or the **+Add** button next to each task group:

|                                                    |                             |             | Add       | new task |
|----------------------------------------------------|-----------------------------|-------------|-----------|----------|
| Task                                               | Assigned to                 | Due date    | Status    |          |
| Before Your First Day                              |                             |             | ➡ (       | + Add    |
| Learn More About Columbia University               | Test Applicant              |             | Completed | 2        |
| Activate Your Columbia University Network ID (UNI) | Kane Noble & Test Applicant | 23 Apr 2022 | Open      | 2        |
| Ensure Compliance with Columbia COVID Protocols    | Test Applicant              | 24 Apr 2022 | Open      | Z        |
| Review Columbia's Comprehensive Benefits Package   | Test Applicant              |             | Open      | L        |

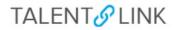

Complete the task details (please use the 'edit task' screenshots above as a visual reference):

- 1. Enter a task title
- 2. Select a task group (e.g., Before Your First Day)
- 3. Indicate a due date and time
- 4. Add a task description using the merge fields and rich text editor features where applicable
- 5. Disregard the activity type field
- 6. Assign task to employee, manager, or both. If selecting a manager, you can assign this task to another user. The assigned task owner will receive an email notification informing them that an onboarding task has been assigned to them
- 7. Add to favorites (this will add the task to the 'my favorite tasks' section to the left of your dashboard)
- 8. Click the create button to save the new task.

| New task                                                                          | ×  |
|-----------------------------------------------------------------------------------|----|
| Reminder to ask team members to set up 15 minute catch-<br>ups with our new hire. |    |
| Activity type                                                                     |    |
| Task allocated to*                                                                |    |
| Additional task owner                                                             |    |
| Add to favorites                                                                  |    |
| Cancel                                                                            | te |

#### **MY FAVORITE TASKS**

- 1. New tasks that you create and add as a favorite will be available under the 'my favorite tasks' section for quick reference and to add the task to other new hires in the future.
- 2. Editing a favorite task will not retroactively update favorite tasks already added to a new hire's task list.
- 3. Using the icons against each favorite task, you can
  - remove a task (trash can icon),
  - edit the task (pencil icon),
  - assign it to the new hire (plus icon) whose tasks dashboard you're viewing

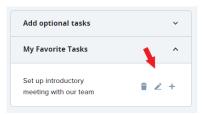

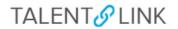

#### **OPTIONAL TASKS**

Optional Tasks are managed by CU Human Resources. If Optional tasks are listed, you can add them to your new hire's task list if applicable, in the 'add optional tasks' section of the dashboard.

You have the ability to edit optional tasks. Click on the + icon against the task to review the task details and add it to the task list:

| Add optional tasks | ^ |
|--------------------|---|
| Systems overview   | + |
| My Favorite Tasks  | ~ |

A pop-up will open with the pre-defined task details. On this screen, you can:

- 1. Modify the title of the onboarding task
- 2. Change the group the task is assigned to (e.g., Before your First Day, Your First Week, etc.)
- 3. Add, or update the task due date and time
- 4. Update the task description
  - a. You can use the merge fields link (4a) to insert merge fields into the task description and create a personalized task for your new hire.
  - b. You can customize the text and insert additional elements. Click on the ellipsis symbol (4b) to the right of the description box to view all text editor options.

| New task                                                                                                    | ×   |
|----------------------------------------------------------------------------------------------------|-----|
| Title*<br>1 Systems overview                                                                                              |     |
| Group* 2 Your First Month                                                                                                 |     |
| Due date Due time                                                                                                    |     |
| Description 4a Merge fiel<br>▲B / 및 S ■ · := · := · := 4b ··· (3)                                                         |     |
| Formats – <u>A</u> – <u>A</u> – $\mathscr{O}$ <b>E R</b> $\boxplus$ – <u>T</u> $\leftrightarrow$                          | 9   |
| Please review the <u>attached documentation</u> for an overview<br>of the frequently used systems at Columbia University. | Ţ   |
| Cancel                                                                                                    | ate |

- 5. Please disregard the activity type field
- 6. Update to whom the task will be allocated to
- 7. If you select 'manager' as the assignee, you have the option to assign the task to another user. The assigned task owner will receive an email notification informing them that an onboarding task has been assigned to them and a task reminder email, if applicable.

TALENT S LINK

8. Click 'update' to save your revisions. The task will now appear in the task list under the relevant task group heading.

| New task                                                                                                    | >      | < |
|----------------------------------------------------------------------------------------------------|--------|---|
| B / ⊻ S ≣ E ⊡ ⊡                                                                                                    | (?)    | - |
| Formats - <u>A</u> - <u>A</u> - <i>O</i> <b>E R</b> = <u>T</u> <>                                                    |        |   |
| Please review the <u>attached documentation</u> for an over<br>of the frequently used systems at Columbia University |        |   |
| Activity type                                                                                                    | h.     |   |
| Select                                                                                                    | ٥      | 1 |
| Task allocated to*                                                                                                   |        | 1 |
| Both O Manager Employee                                                                                              |        | 1 |
| Additional task owner                                                                                                |        | 1 |
| Search                                                                                                    |        | 1 |
|                                                                                                    |        |   |
|                                                                                                    |        |   |
| (Cancel) 8                                                                                                    | Create |   |

# NOTIFY NEW HIRE OF UPDATES

If you have added or edited tasks assigned to your new hire, you can inform them by clicking on the notify updates button:

| Test Applicant<br>Position<br>Short-Term Casual (TEST) |                                                    |
|--------------------------------------------------------|----------------------------------------------------|
| Start date                                             | Task                                               |
| Notify updates                                         | Before Your First Day                              |
| Add optional tasks 🗸                                   | Learn More About Columbia University               |
| My Favorite Tasks 🗸                                    | Activate Your Columbia University Network ID (UNI) |
|                                                        | Ensure Compliance with Columbia COVID Protocols    |
|                                                        | Review Columbia's Comprehensive Benefits Package   |

In the email pop-up, you will be able to modify the sender's email address, subject, and communication template as applicable. Then, click the send button to send the email to your new hire:

| From*                                             |                                  |                         |
|---------------------------------------------------|----------------------------------|-------------------------|
| kane.noble@                                       | pageuppeople.com                 |                         |
| Subject*                                          |                                  |                         |
| Onboarding                                        | Fask Updated                     |                         |
|                                                   |                                  | Merge field             |
| Message*                                          |                                  | merge nerd.             |
| B Z ⊔                                             |                                  | ··· ⑦                   |
|                                                   |                                  | ··· @                   |
| B Z ⊔                                             | COLUMBIA UN                      | ··· @                   |
| B I U<br>Dear Test,<br>This is a not              | COLUMBIA UN                      | ··· ©<br>NIVERS<br>YORK |
| B I U<br>Dear Test,<br>This is a not<br>been made | COLUMBIA UN<br>I THE CITY OF NEW | ··· ©<br>NIVERS<br>YORK |
| B I U<br>Dear Test,<br>This is a not<br>been made | COLUMBIA UN<br>THE CITY OF NEW   | ··· ©<br>NIVERS<br>YORK |

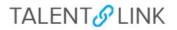

#### ASSIGN AN ONBOARDING WORKFLOW TO A CANDIDATE

You can assign the appropriate offer process to a candidate when you submit the offer card.

Click on the Onboarding Workflow dropdown to select the appropriate onboarding process.

| New Hire Form:*             | New Hire/Rehire Form          | ~ |
|-----------------------------|-------------------------------|---|
| Onboarding<br>Workflow:     | None                          | ~ |
| Ophoarding                  | None                          |   |
| Onboarding<br>Delegate:     | Internal Transfer             |   |
| Delegate.                   | New Employee - CU             |   |
|                             | New Employee - CUIMC          |   |
|                             | No Onboarding                 |   |
| Reports to                  | Non-Benefits Eligible - CU    |   |
| manager:*                   | Non-Benefits Eligible - CUIMC |   |
|                             | Title: Director-Recruiting    |   |
| Reports to                  |                               | _ |
| Manager Business<br>Title:* | Director, Recruiting          |   |

Onboarding workflows:

- Internal Transfers: For employees transferring within Columbia University
- New Employee CU: For new Officers and Staff
- New Employee CUIMC: Onboarding process for the Medical Center
- No Onboarding: For promotions and job upgrades within a department
- Non-Benefits Eligible CU: Non-benefit eligible roles (VHO, temporary roles less than four months, temporary part-time roles, less than 20 hours per week)
- Non-Benefits Eligible CUIMC: Non-benefit eligible roles (VHO, temporary roles less than four months, temporary part-time roles, less than 20 hours per week)